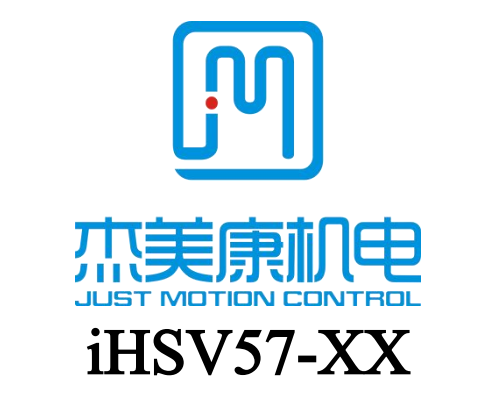

# Integrated AC Servo Motor

# USER Manual

**ADDRESS:Floor2,Building A,Hongwei Industrial Zone No.6, Liuxian 3rd Road,Shenzhen.China TEL**:**0755-26509689 26502268 Fax**:**0755-26509289 E- mail:info@jmc-motion.com Http: //www.jmc-motion.com**

#### Preface

All contents of this manual, copyright owned by Shenzhen Just Motion Control Electromachics Co.,Ltd., shall not be arbitrarily reproduced, copied, transcribed without permission. This manual does not contain any forms of garantee, standpoint statement, or hint. Shenzhen Just Motion Control and its employees will not take any responsibility for the loss caused by direct or indirect leaking information mentioned in this Manual. In addition, products information in this manual is for reference only, we are sorry for not offering update if it is improved.

All Copyright Reserved.

Shenzhen Just Motion Control

Electromachics Co.,Ltd.

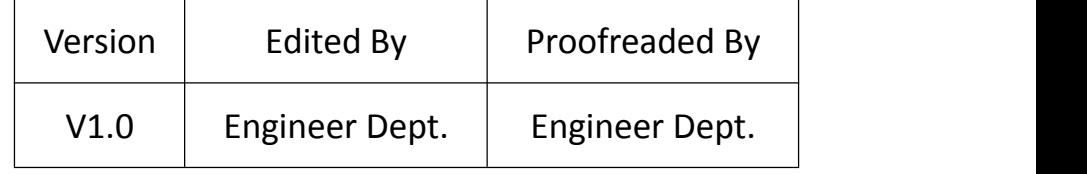

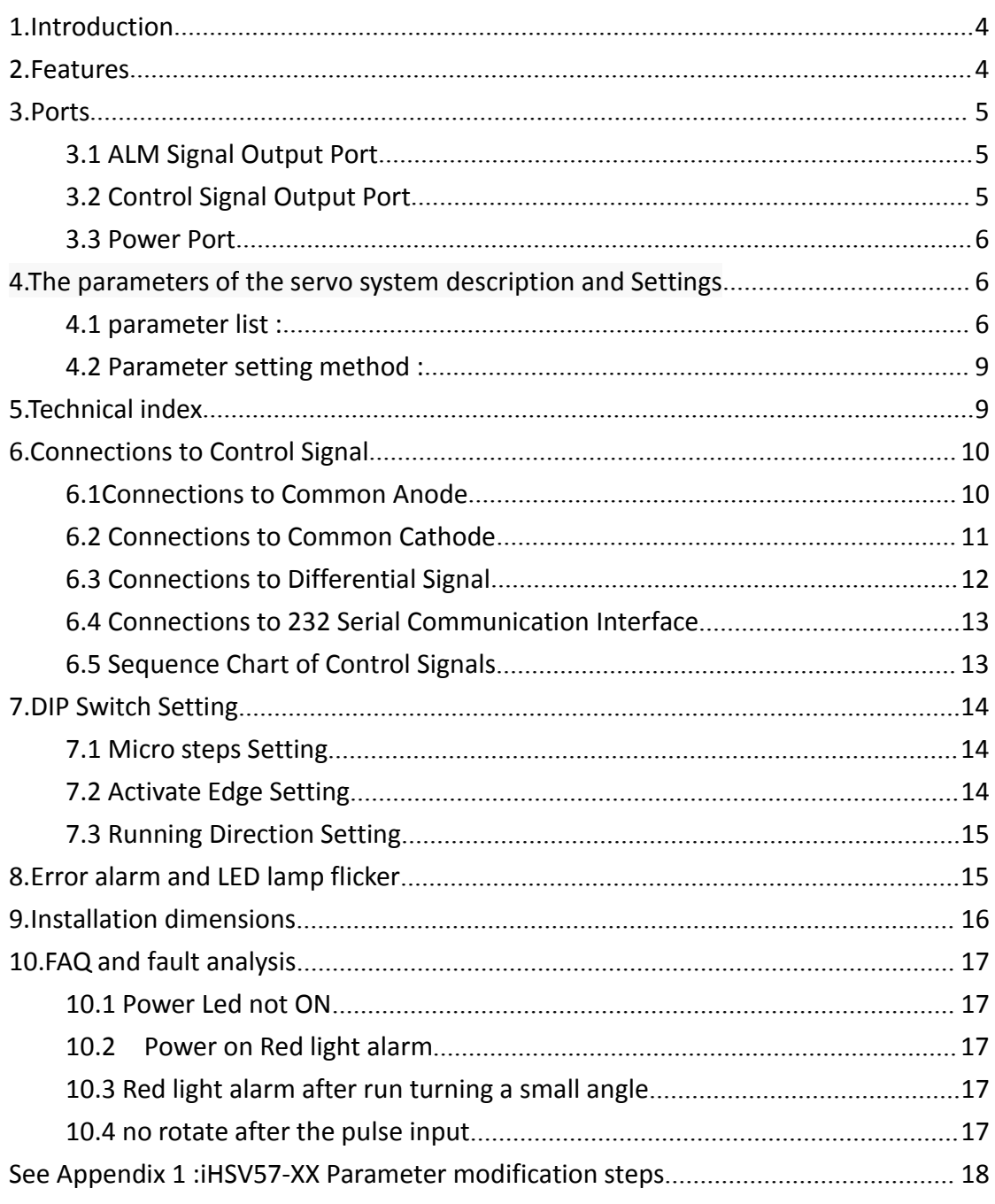

# Content

#### <span id="page-3-0"></span>**1.Introduction**

iHSV57-XX Integrated AC Servo Driving Motor is perfectly integrated AC servo drive into servo motor, adopts vector control in DSP chip, features in low cost, full closed loop, all digital, low heat, small vibration, and high response, as well as includes three adjustable feedback loop control modes(postition loop, speed loop, and current loop). iHSV57-XX is a series of stable performance, high cost-effective motion control products.

#### **2.Features**

- 2.1 Multi Pulse Input Modes Pulse+Direction
- 2.2 Opto-isolator Servo Reset Input Port ERC
- 2.3 Current Loop Bandwidth: (-3dB) 2KHz(Typical)
- 2.4 Speed Loop Bandwidth: 500Hz(Typical)
- 2.5 Position Loop Bandwidth: 200Hz(Typical)
- 2.6 Motor Quadrature Encoder Input Interface: Differential Input(26LS32)
- 2.7 Download parameters via RS232C from PC or Text Display.
- 2.8 Users can definite subdivisions via external Dial-up switches or software.
- 2.9 Overcurrent, I2T, Over-voltage, Undervoltage, Overheat, Overspeed, Overerror Protections.
- 2.10 Green light indicates running, red light indicates protection or offline.

# <span id="page-4-0"></span>**3.Ports**

## 3.1 ALM Signal Output Port

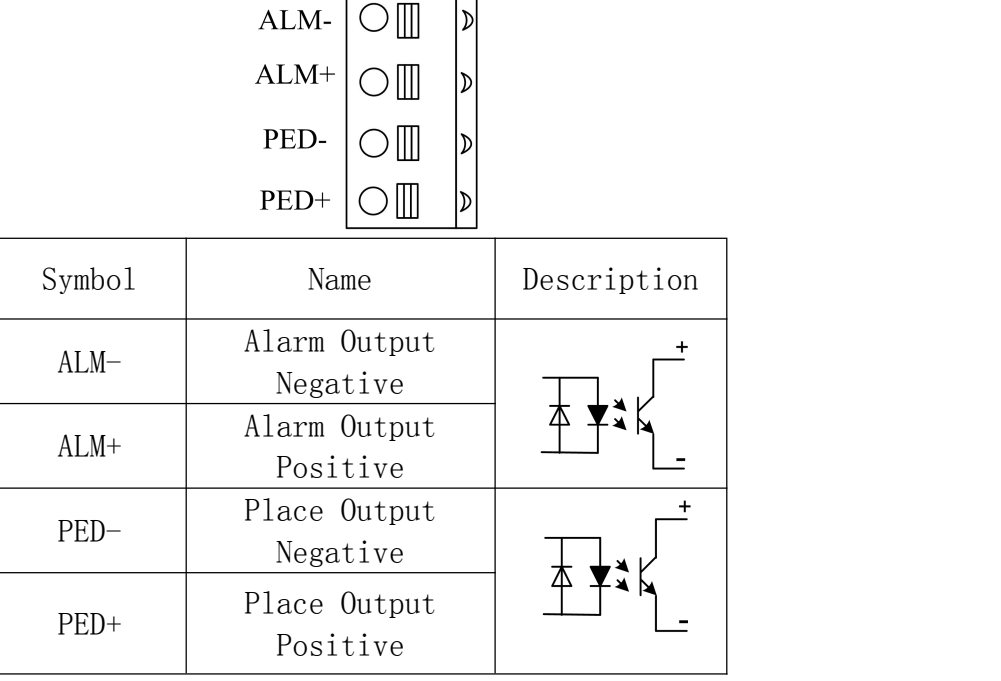

## 3.2 Control Signal Output Port

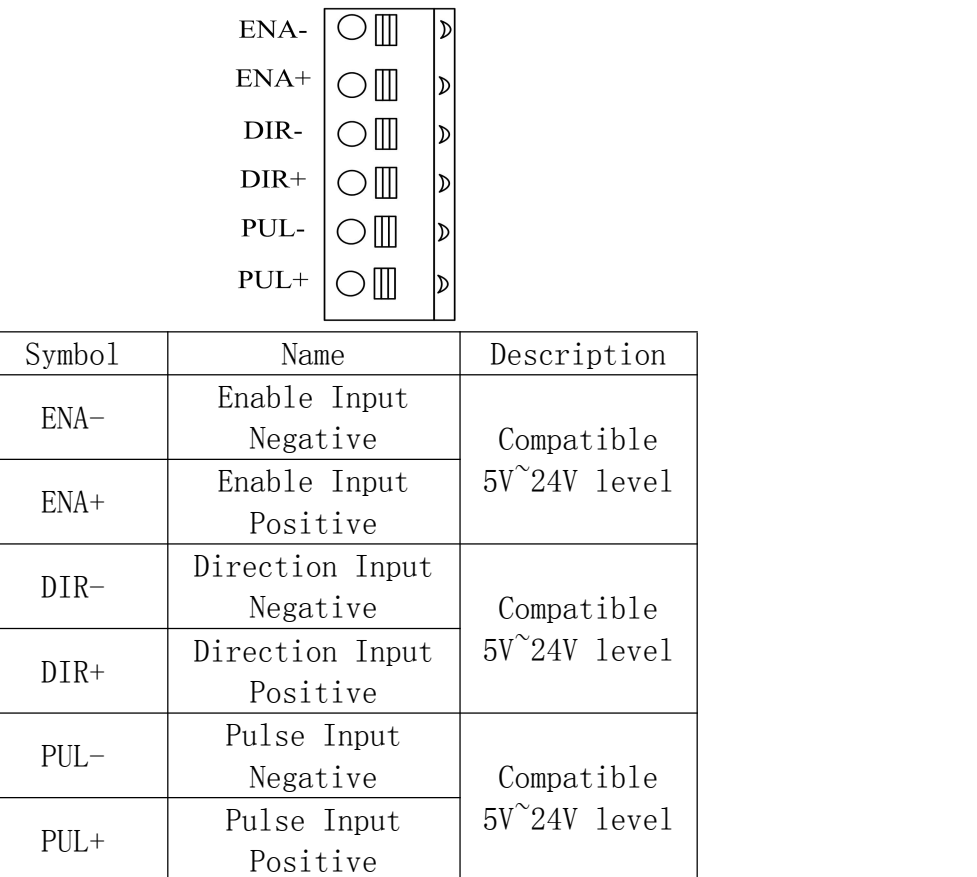

### <span id="page-5-0"></span>3.3 Power Port

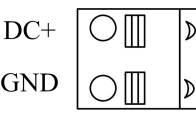

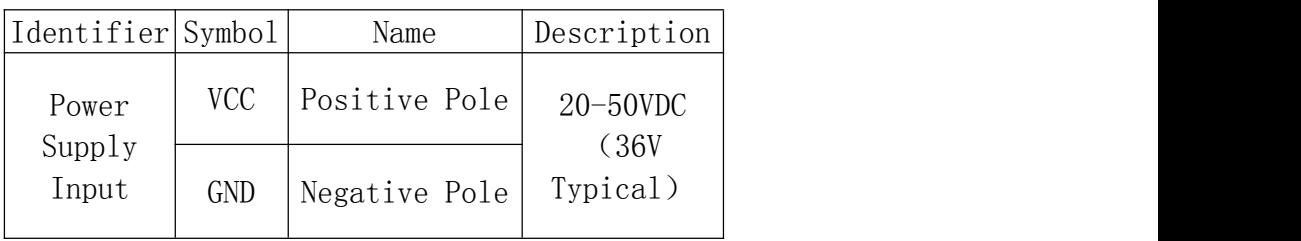

# **4.The parameters of the servo system descriptionand Settings**

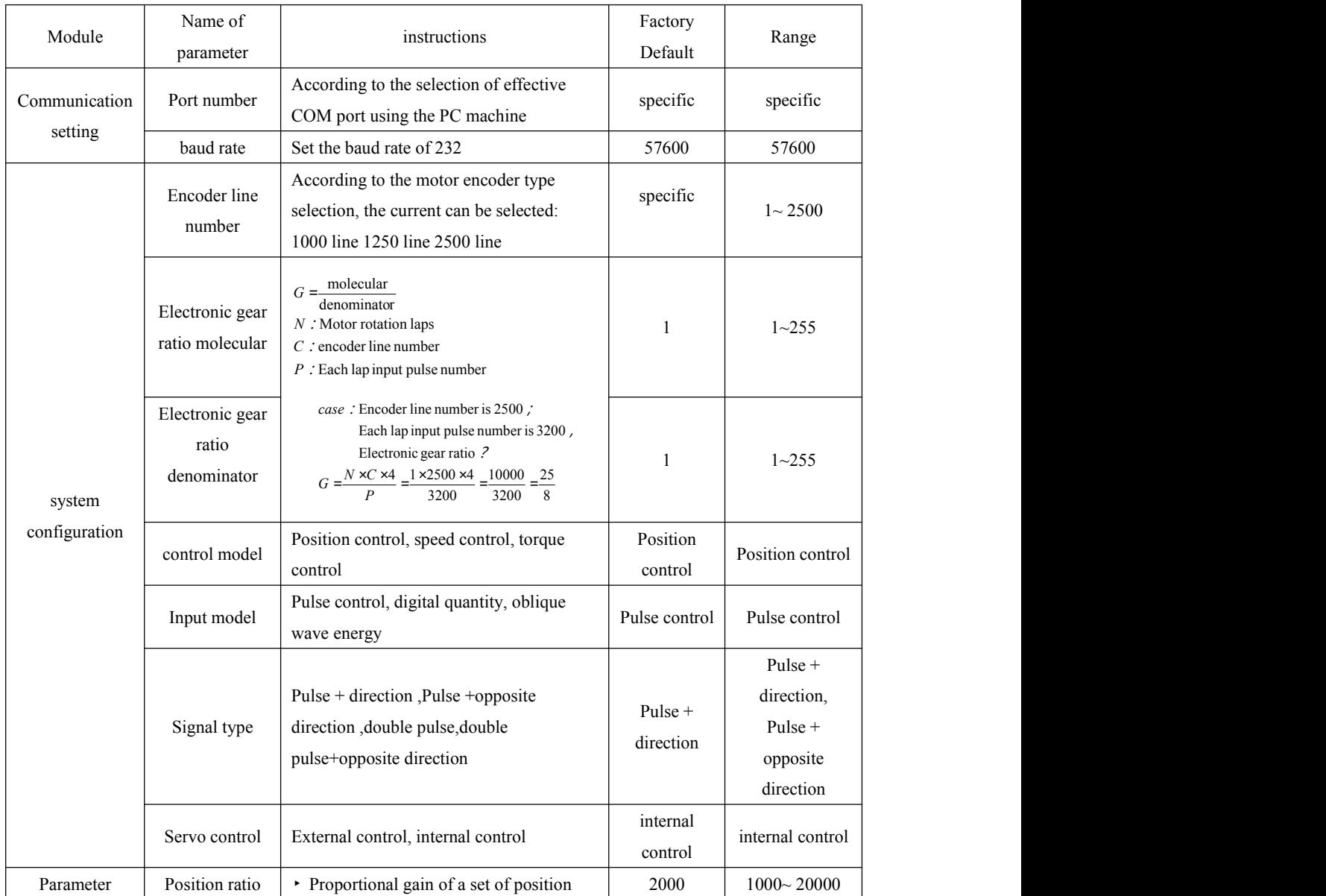

#### 4.1 parameter list :

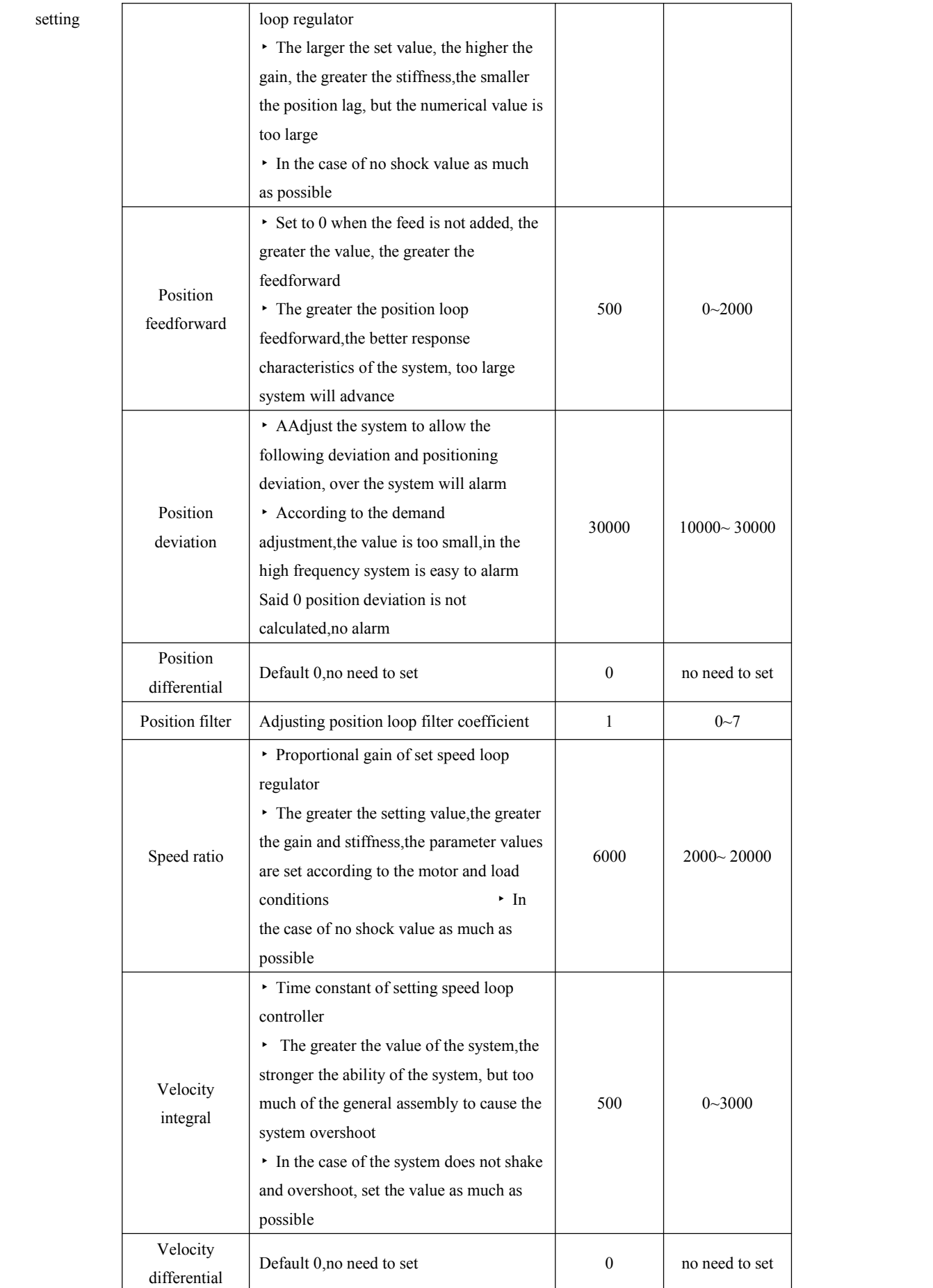

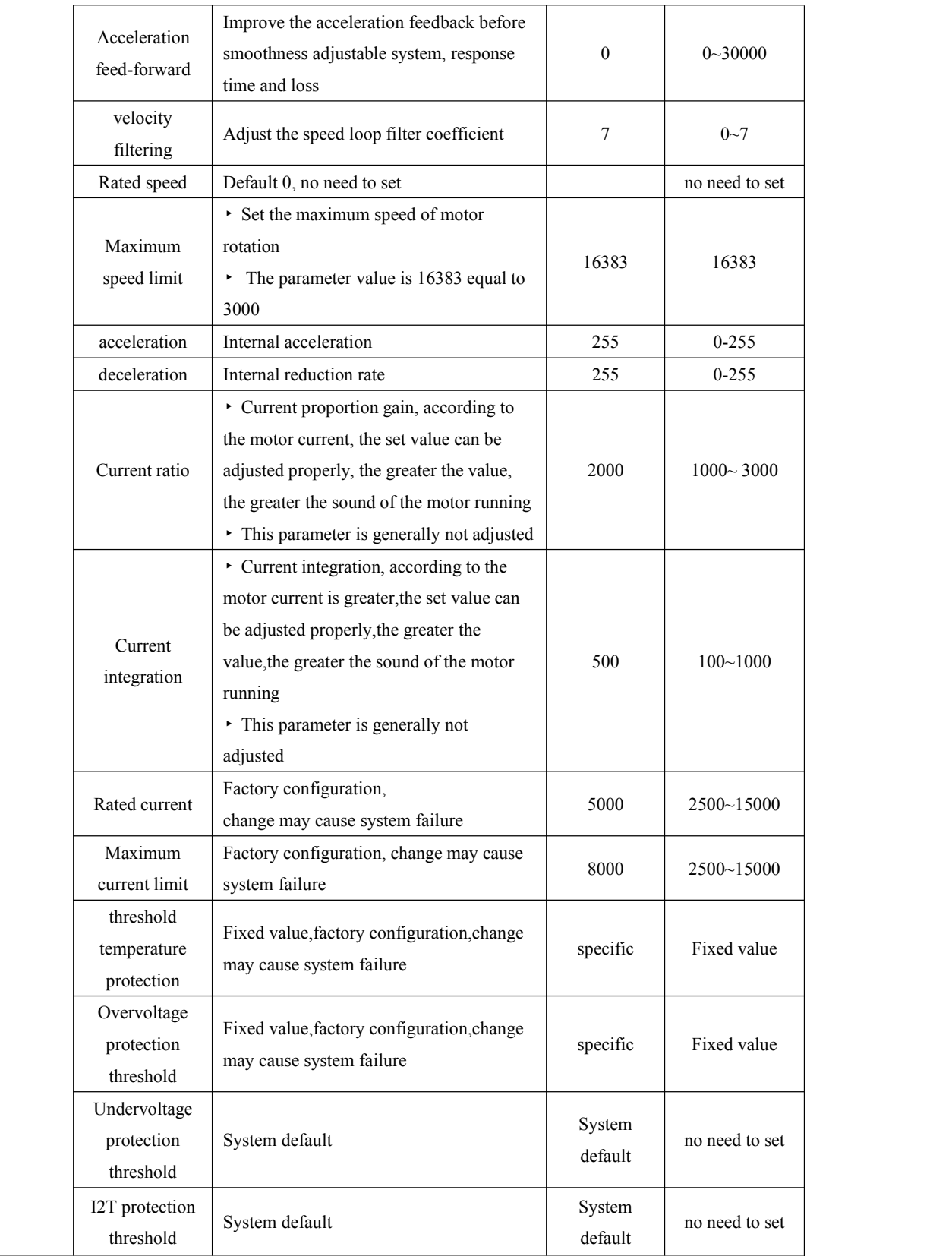

# <span id="page-8-0"></span>4.2 Parameter setting method :

**See Appendix 1**

# **5.Technical index**

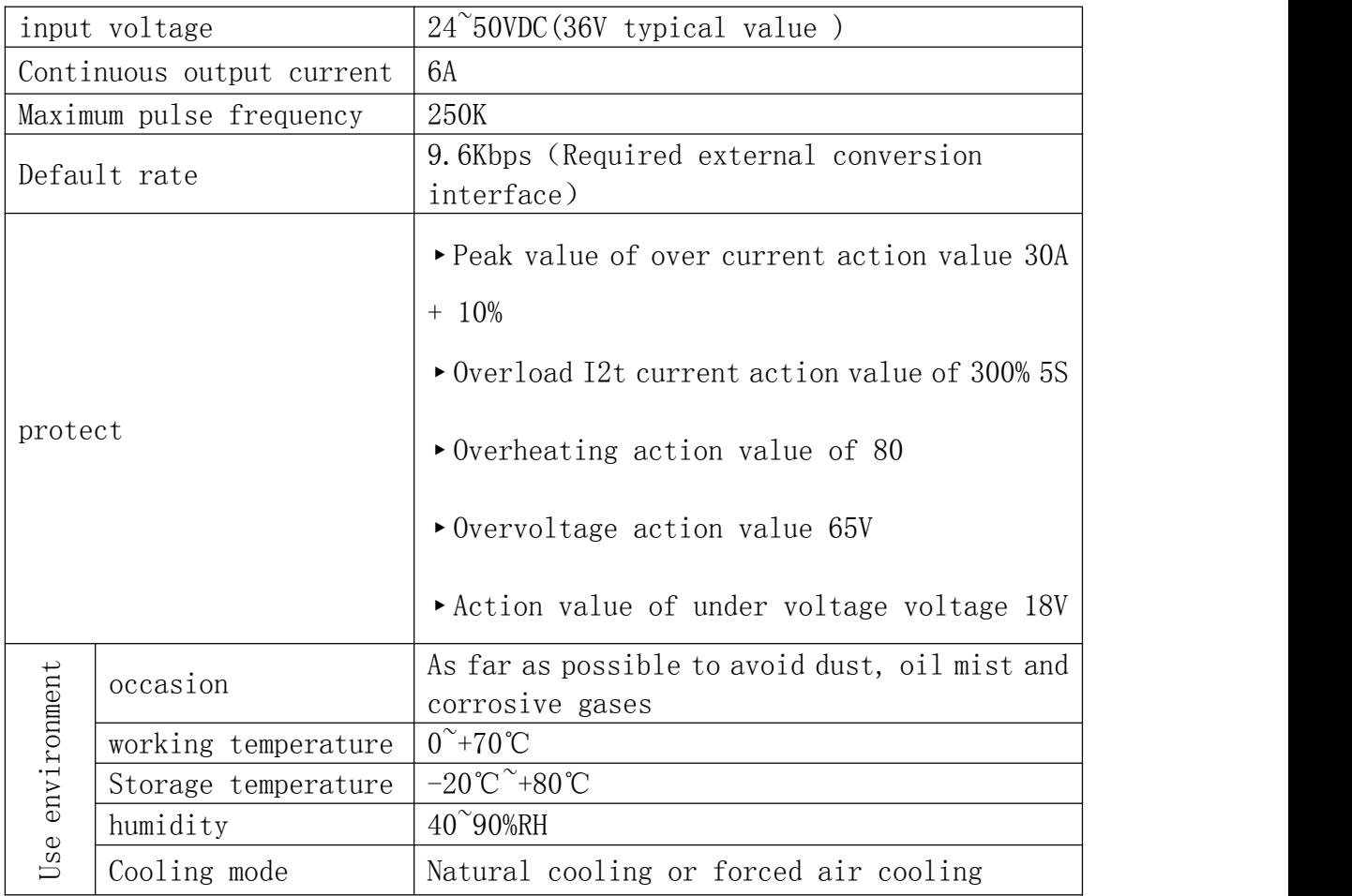

# <span id="page-9-0"></span>**6.Connections to Control Signal**

#### 6.1Connections to Common Anode

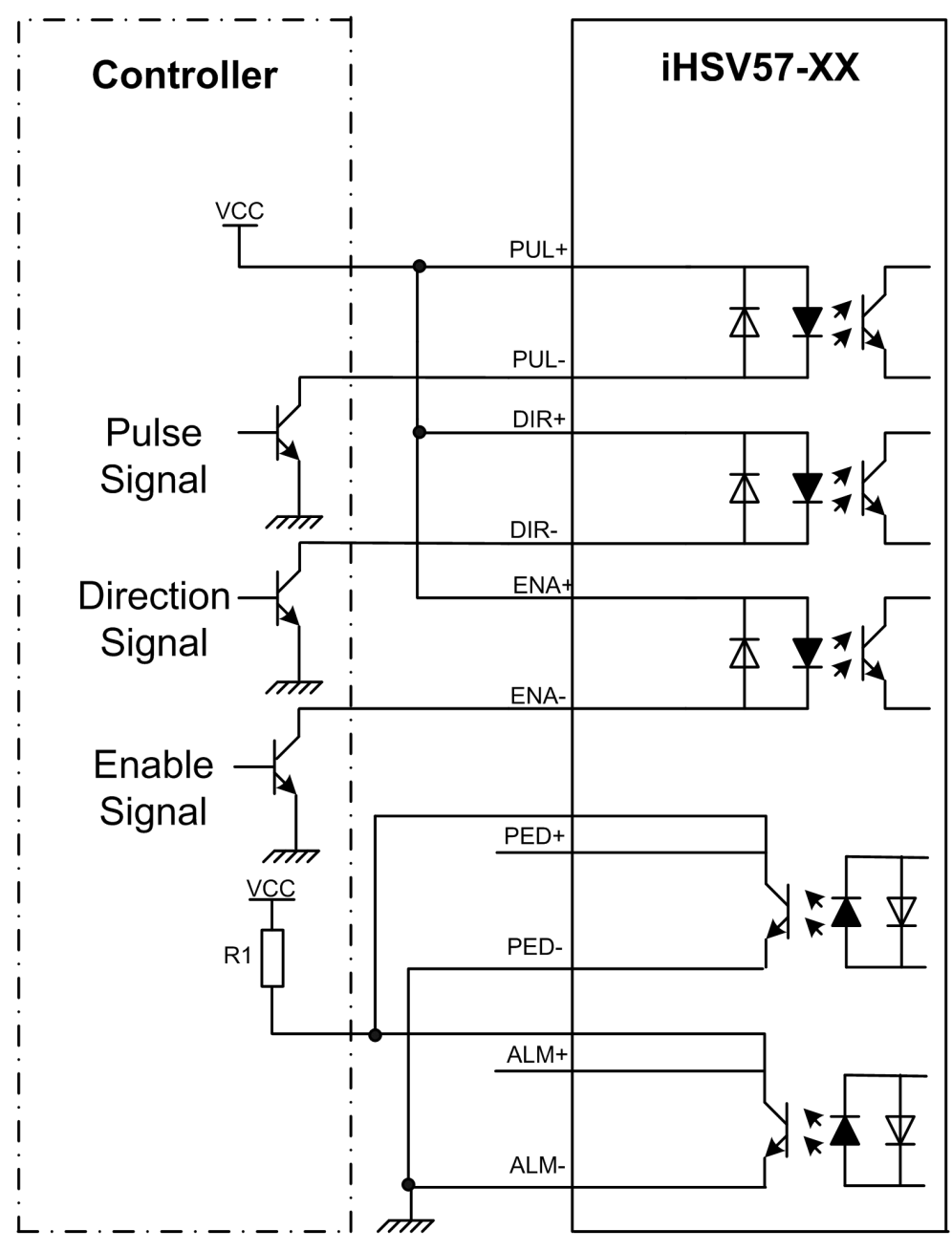

#### **Remark:**

VCC is compatible with 5V or 24V;

 $R(3^{\sim}5K)$  must be connected to control signal terminal.

<span id="page-10-0"></span>6.2 Connections to Common Cathode

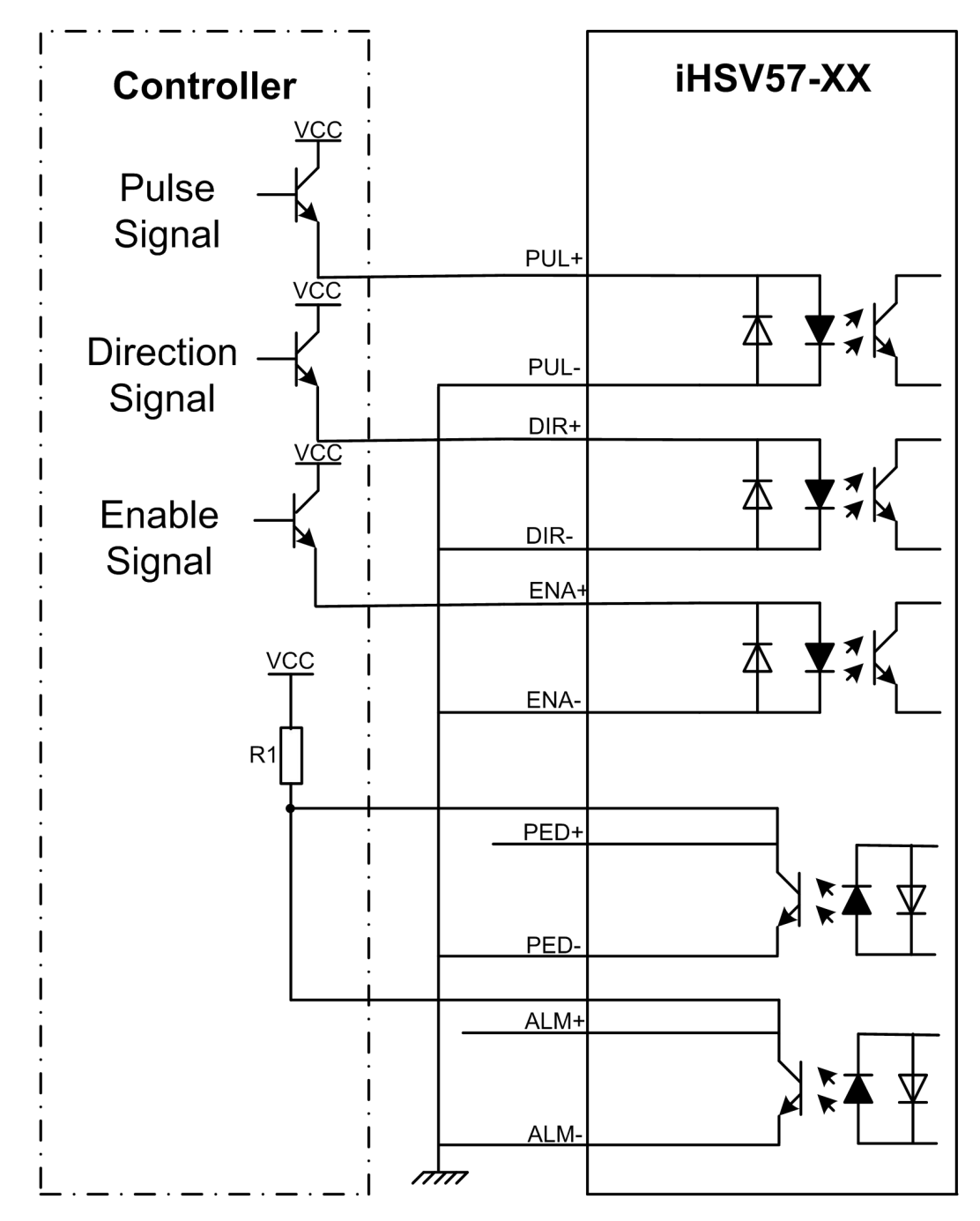

#### **Remark:**

VCC is compatible with 5V or 24V;

 $R(3~5K)$  must be connected to control signal terminal.

<span id="page-11-0"></span>6.3 Connections to Differential Signal

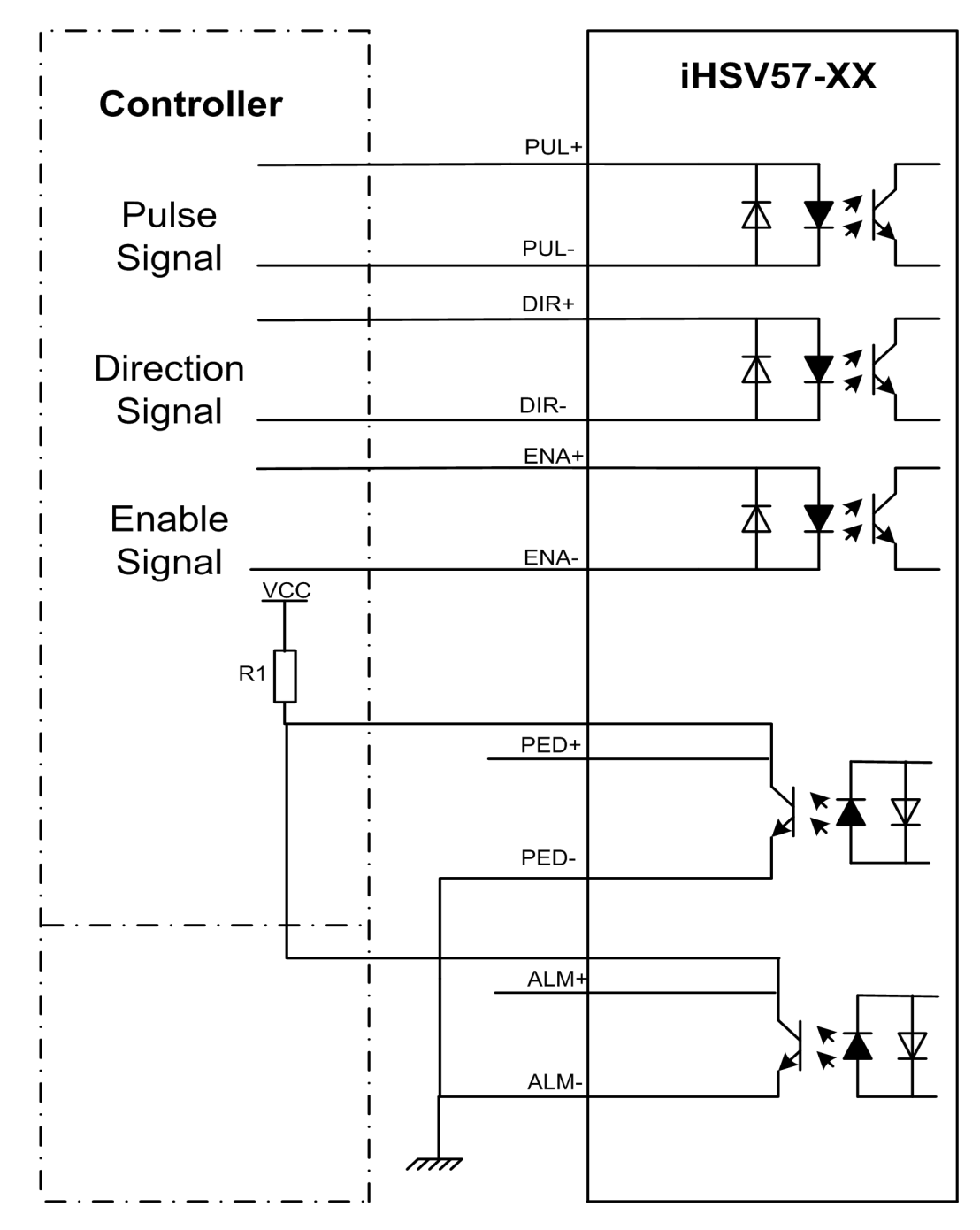

#### **Remark:**

VCC is compatible with 5V or 24V;

 $R(3~5K)$  must be connected to control signal terminal.

#### <span id="page-12-0"></span>6.4 Connections to 232 Serial Communication Interface

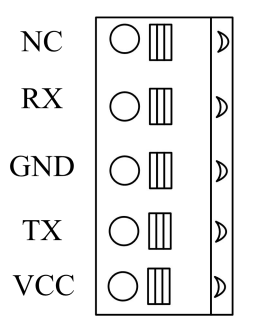

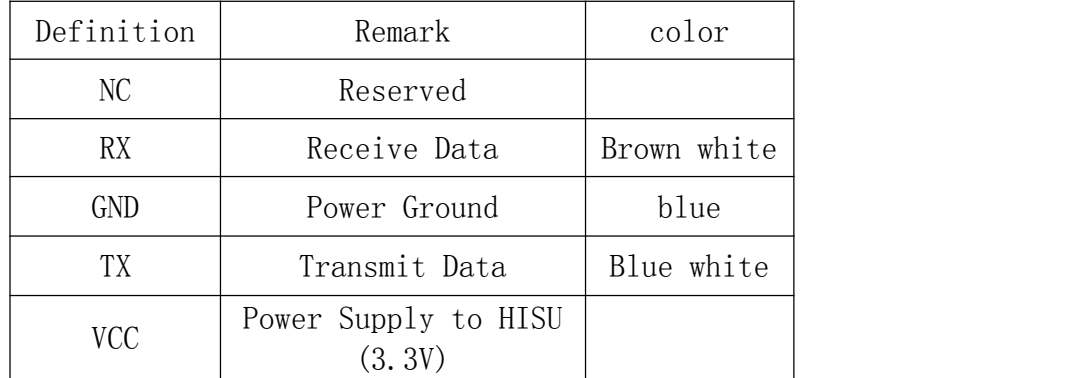

#### 6.5 Sequence Chart of Control Signals

In order to avoid some fault operations and deviations, PUL, DIR and ENA should abide by some rules, shown as following diagram:

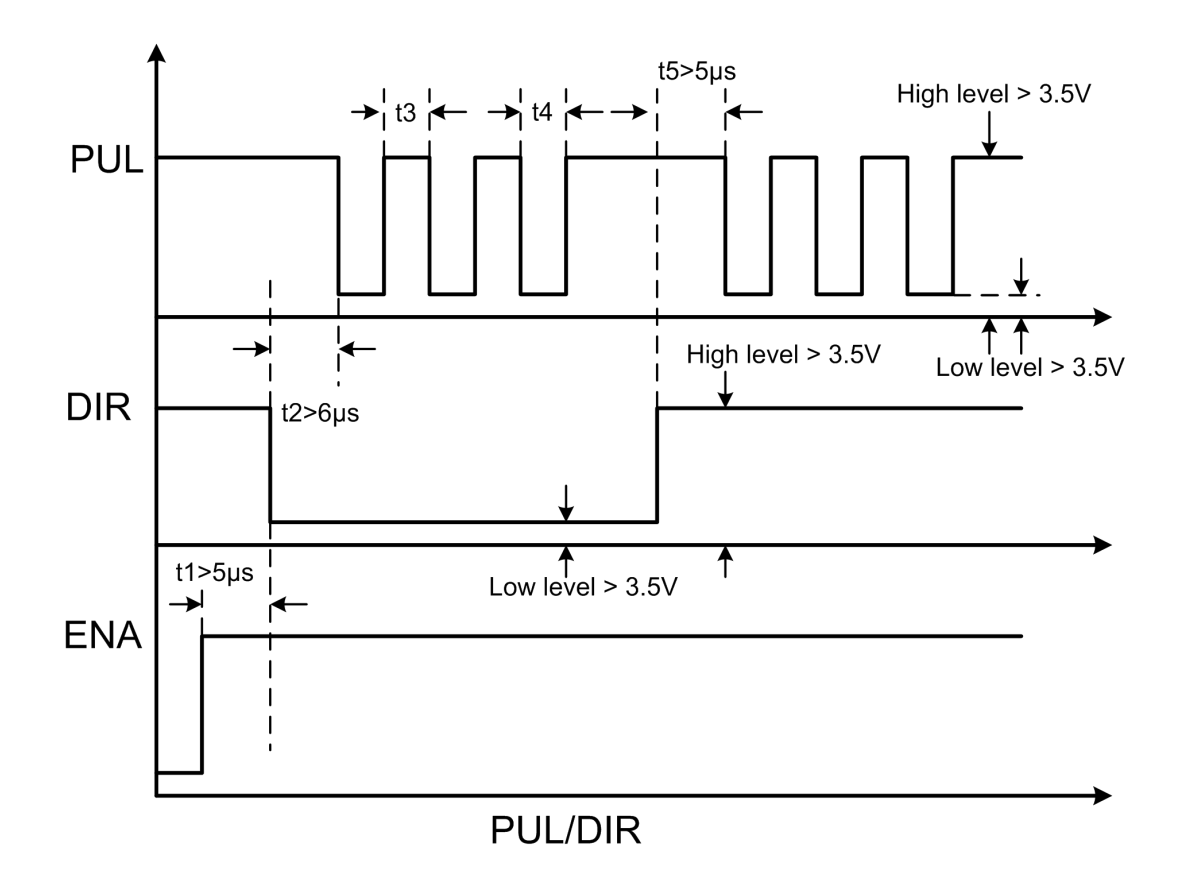

#### <span id="page-13-0"></span>Remark:

- (1) t1: ENA must be ahead of DIR by at least 5μ s. Usually, ENA+ and ENA- are NC (not connected).
- (2) t2: DIR must be ahead of PUL active edge by 6μ s to ensure correct direction;
- (3) t3: Pulse width not less than 2.5μ s;
- (4) t4: Low level width not less than 2.5μ s.

## **7.DIP Switch Setting**

#### 7.1 Micro steps Setting

The micro steps setting is in the following table,while SW1、SW2、SW3、 SW4 are all on, the internal default micro steps inside is activate, it can set by our servo software.

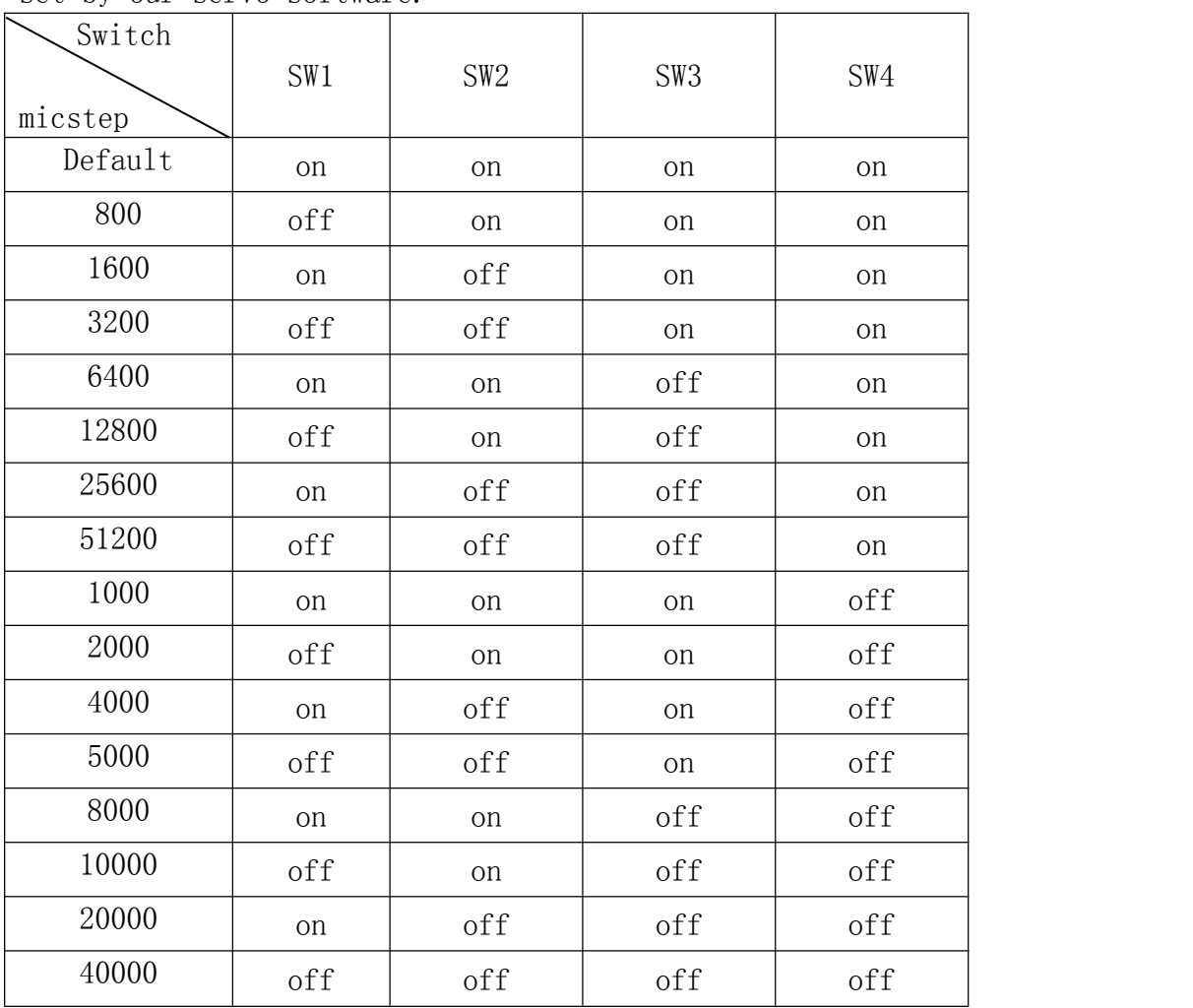

#### 7.2 Activate Edge Setting

SW5 is used for setting the running direction, "off" means CCW, while "on" means CW.

#### <span id="page-14-0"></span>7.3 Running Direction Setting

SW6 is used for setting the activate edge of the input signal, "off" -means the activate edge is the rising edge, while "on" is the falling edge.

## **8.Error alarm and LED lamp flicker**

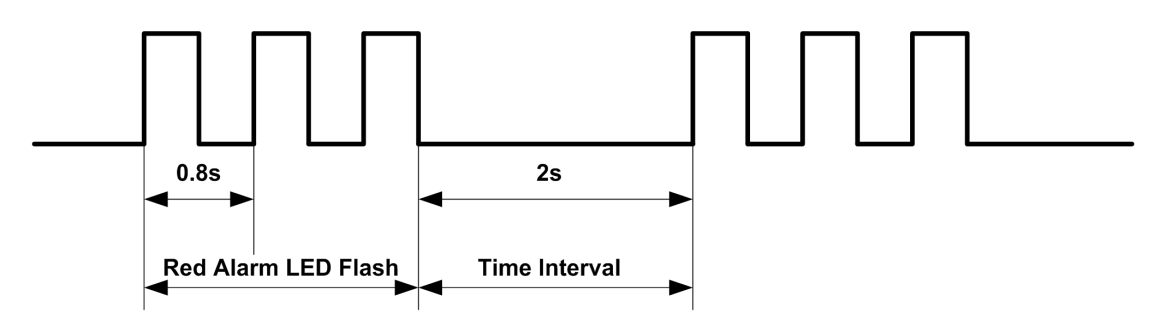

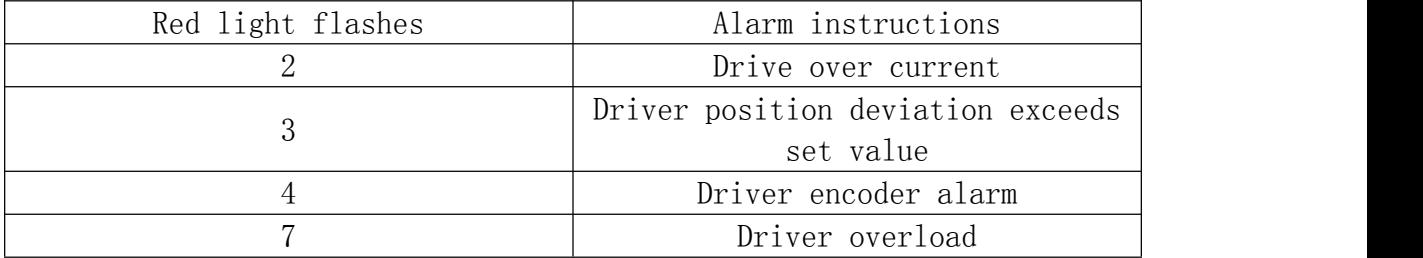

## <span id="page-15-0"></span>**9.Installation dimensions**

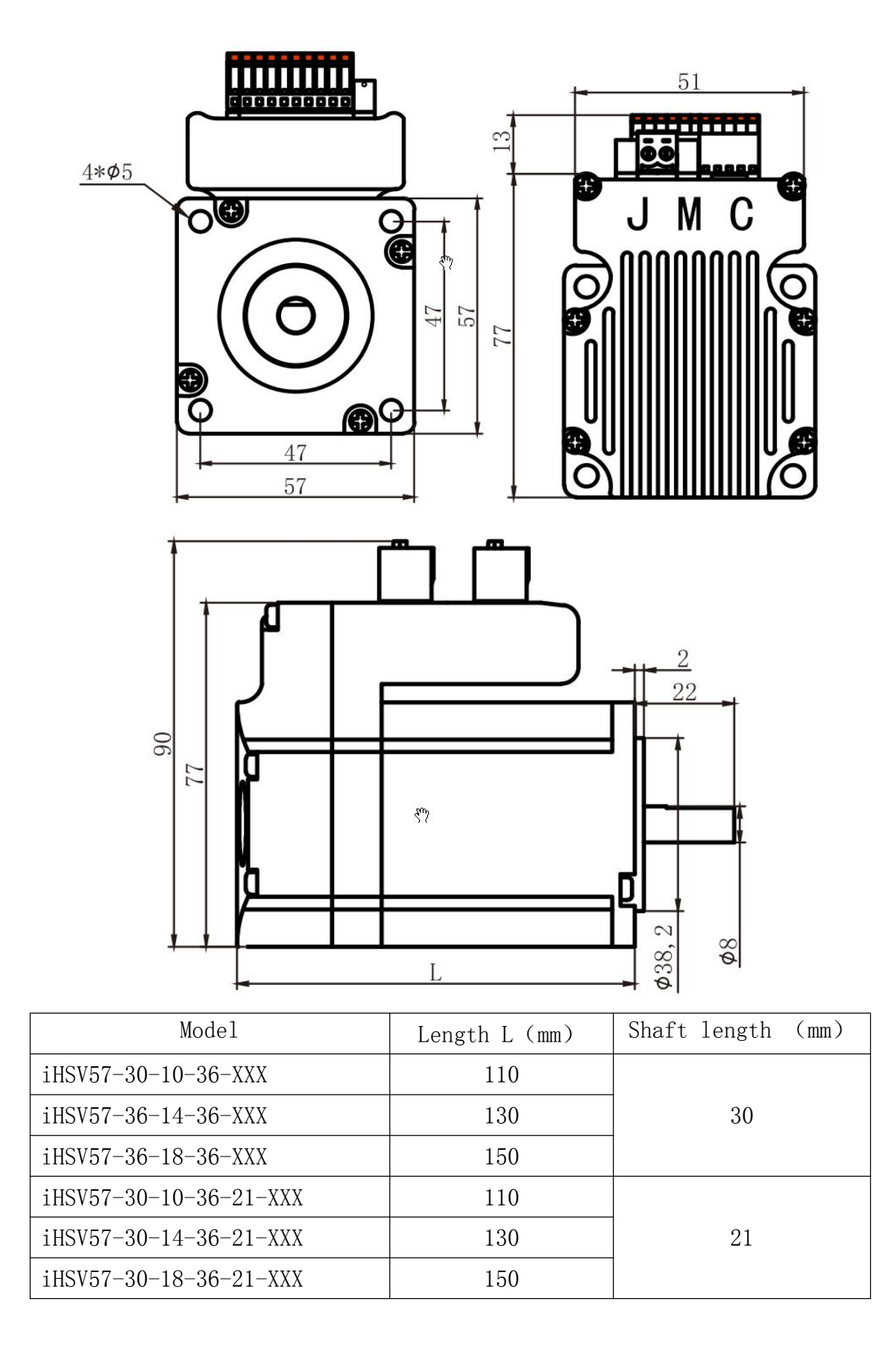

### <span id="page-16-0"></span>**10.FAQ and fault analysis**

#### 10.1 Power Led not ON

①Check if the power supply with input, If the wire connection is correct . ②If the input voltage is too low.

③The input voltage is too high, the servo motor to burn out.

#### 10.2 Power on Red light alarm

①Servo drive motor input power voltage is too high or too low. ②Whether there always with pulse input or not before servo drive motor powered on.

③Alarm caused by the variance.

#### 10.3 Red light alarm after run turning a small angle

①In the configuration parameter of servo motor Whether Pole and line number of the motor encoder matches or not (Number of pole :4, encoder line :1000 ).

②Pulse input speed whether is larger than the rated speed of the motor position error occurred.

#### 10.4 no rotate after the pulse input

①Servo - drive motor pulse input connection is reliable or not.

② Servo motor is Enable release or not Enable signal is input or not. ③Whether Electronic gear ratio setting is too large.

## <span id="page-17-0"></span>**See Appendix 1 :iHSV57-XX Parameter modification steps**

1、JMC servo debug software,Double - click to open the following image: JEC Servo Motor Control (Serial ver)  $50$  $100$  $150$  $200$  $250$  $300$  $350$  $400$  $450$  $\begin{array}{c|c} & & & & & 1 \\ \hline 500 & & & 550 \end{array}$  $600$  $650$  $700$  $750$  $800$  $850$  $900$ 950  $MsgLog:$ View Send Msg. | View Recy Msg Curve **Statistics** Gain<br>Pos Time  $v_{e1}$ .<br>Max Min Curren  $CM1$ :  $\overline{z}$  $\sqrt{1 - \frac{1}{\sqrt{2}}}$  $\overline{1}$ **Honit**  $CM1$  $\mathbf{p}_p$  $v_p$  $\mathbb{C}\mathrm{d}$  :  $Sample:$  11  $\overline{\ast}$  $CR2$  $\overline{\mathbb{R}}$  $\boxed{\frac{1}{1-\frac{1}{\sqrt{2}}}}$  $\Gamma$  $Pd$  $v_i$ :  $CIR<sub>2</sub>$  $\mathtt{Ci}^{\perp}$  $\overline{\mathcal{P}}$  . <br> <br> <br> $\boxed{\mathbf{I}}$  $CR3$  $\overline{\Xi}$  $v_{\rm d}$ .<br>Digital Preset  $CN3$  $\mathbb{P} \mathbf{f}$  $\begin{array}{c|c} \hline \phantom{aa} & 1 & \frac{1}{24} \end{array}$  $v_{\rm f}$  $CM4:$  $\overline{z}$  $CM4$ distant Port not oper .<br>Para Config System Config Monitor Port Control **Run Status** Para UpLoad **Exit** Disconnect

2. In the pop-up dialog box, Select the corresponding Communication COM port, baud rate set 57600, In the Connect action figure below:

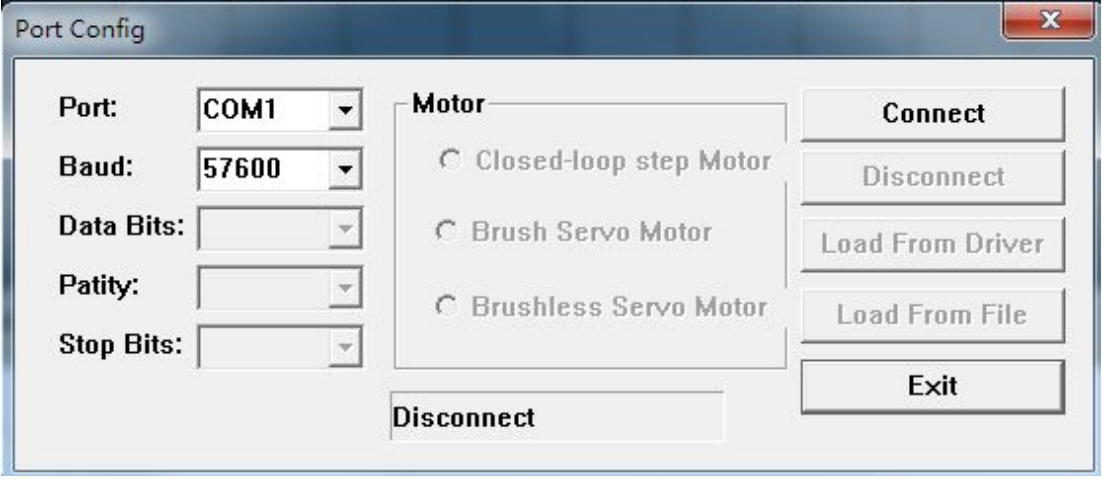

3、After click on the link,Under the connected display the dialog box below:

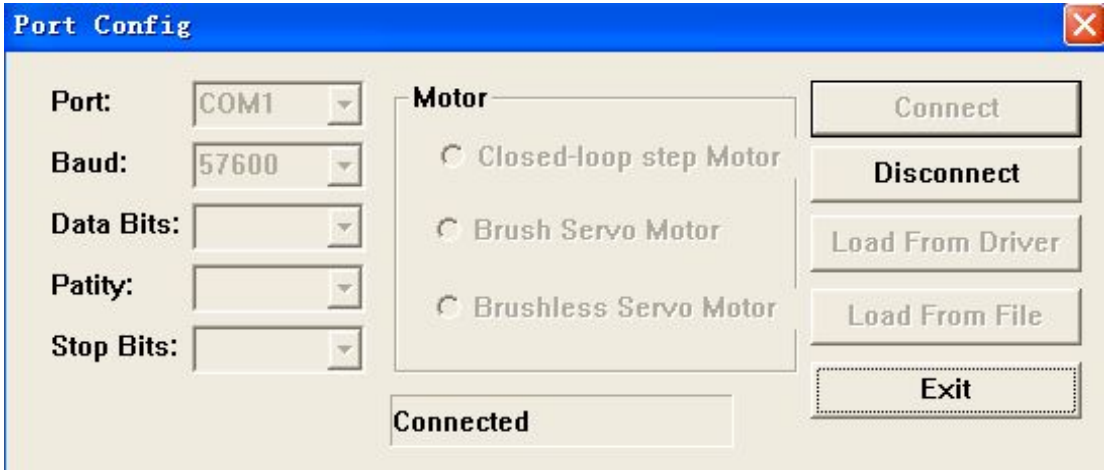

Note: If can not connect, pls confirm if COM select correct, Communications line connected correctly or not ,After you confirm connect again by pressing the steps above

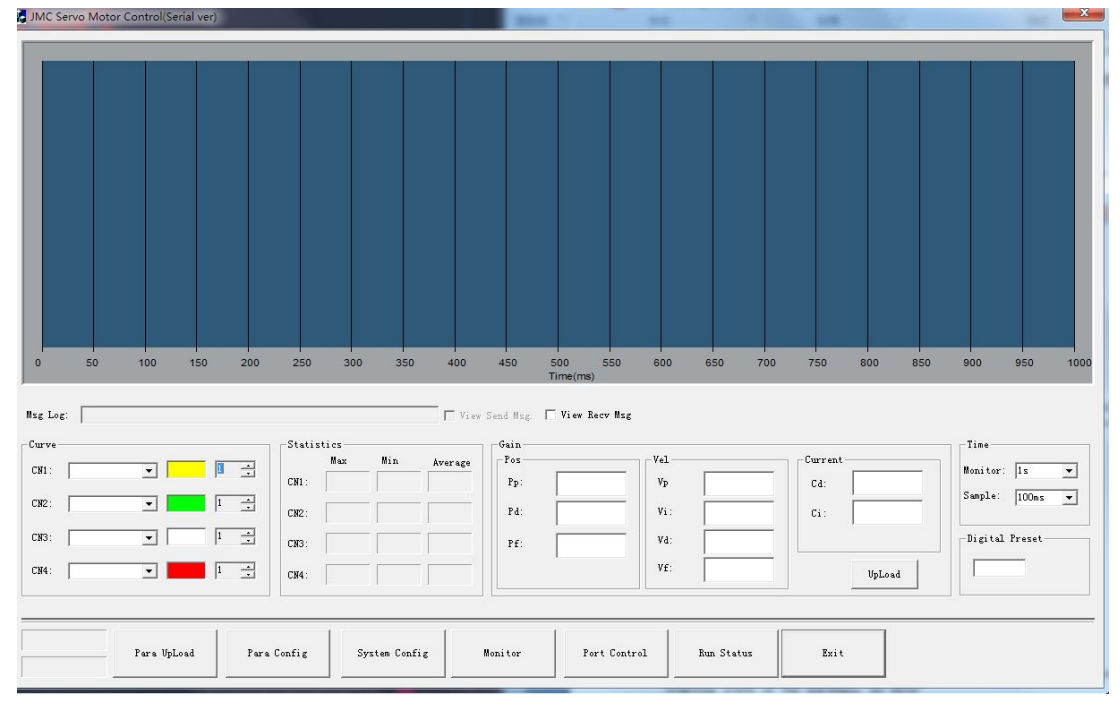

4、Click system settings,The following window pops up, the data is the starting state of the software, no data

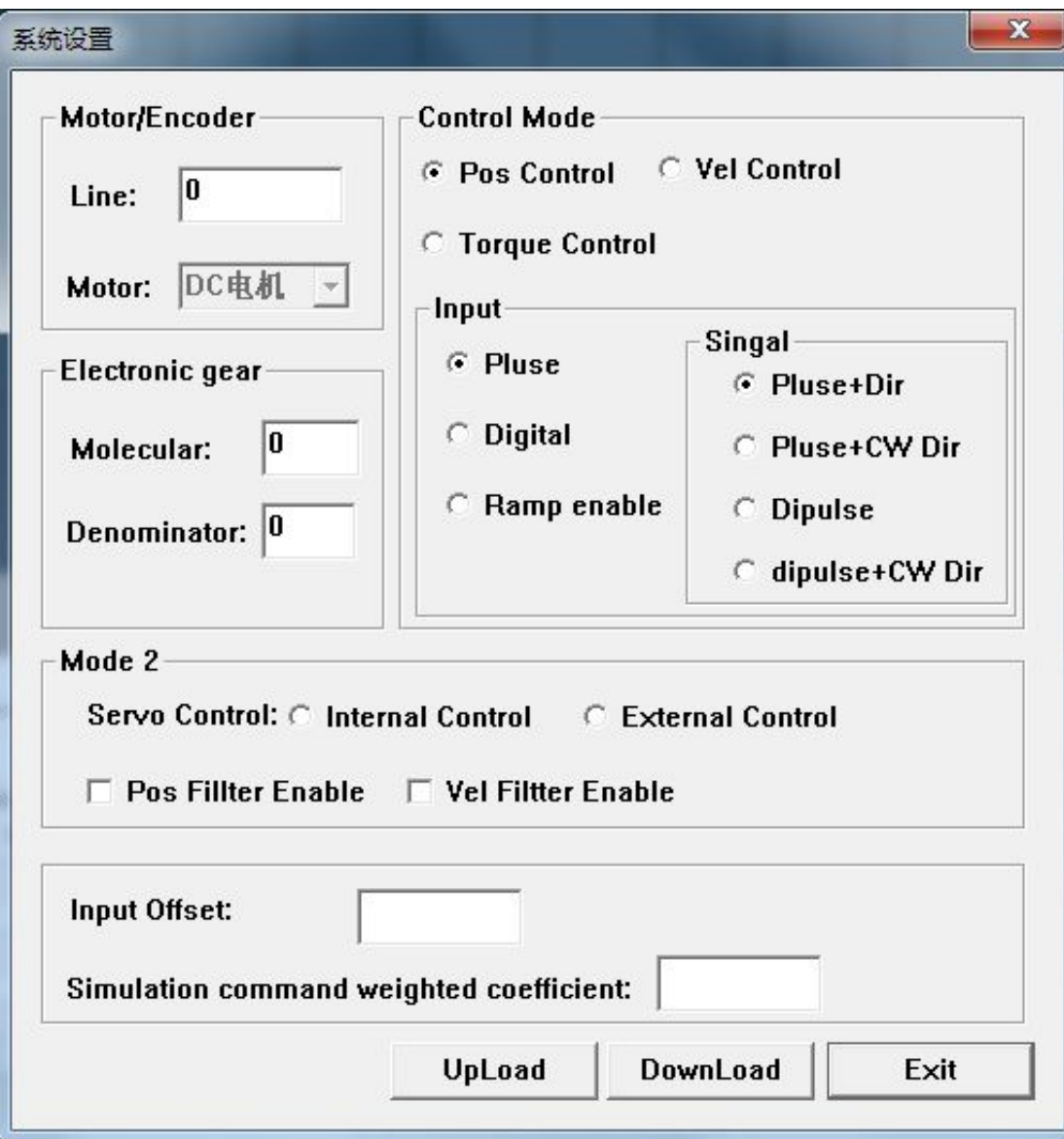

5、Click the upload button, Drive parameters can be displayed, if need a parameter, Enter value, Or use the mouse to select items, Click the download button,The parameters update to the drive,Try to upload, whether Verifiable data is updated successfully as shown in figure :

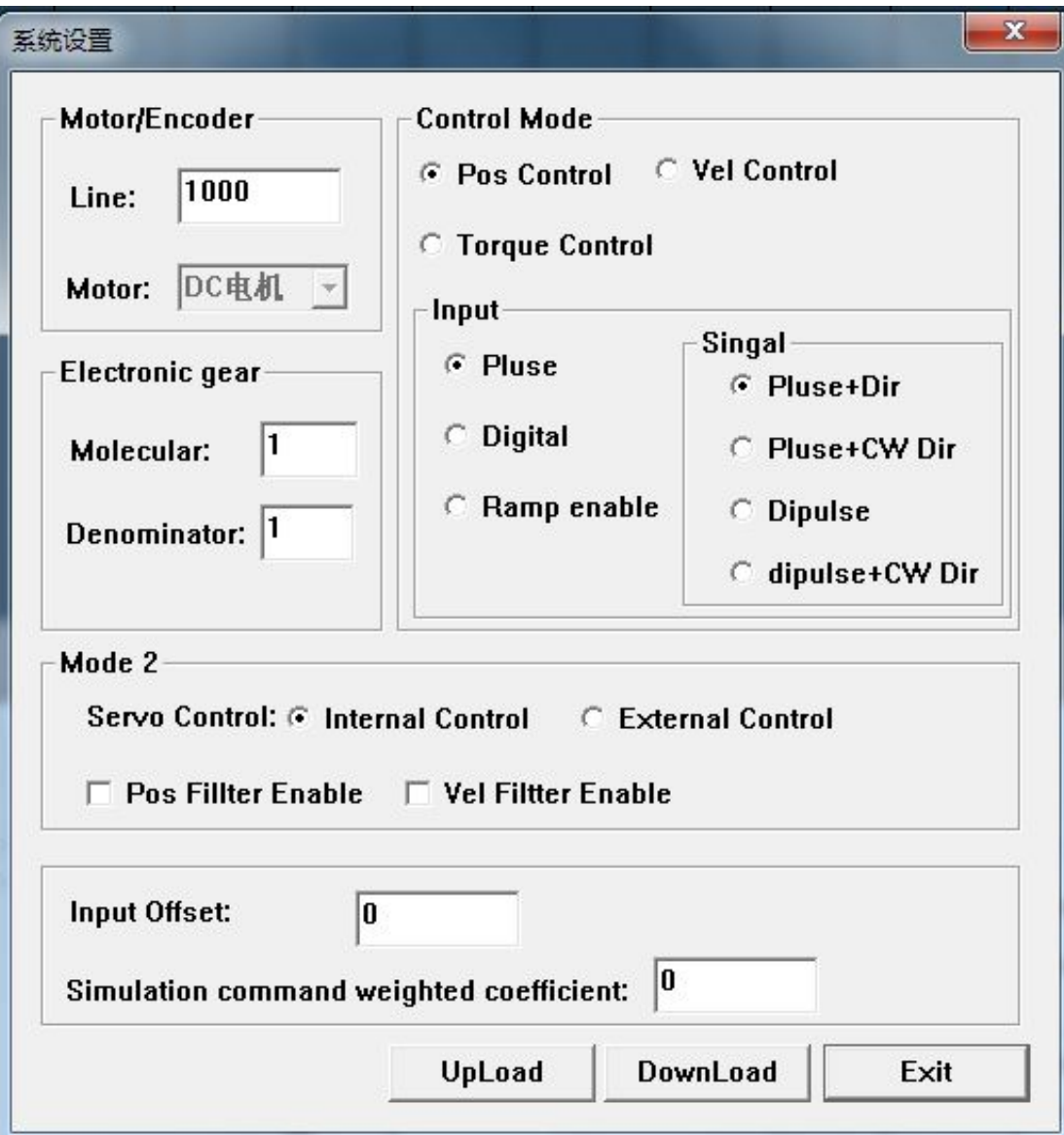

6、After modified,exit window,Then click on the parameter settings,as below pic:

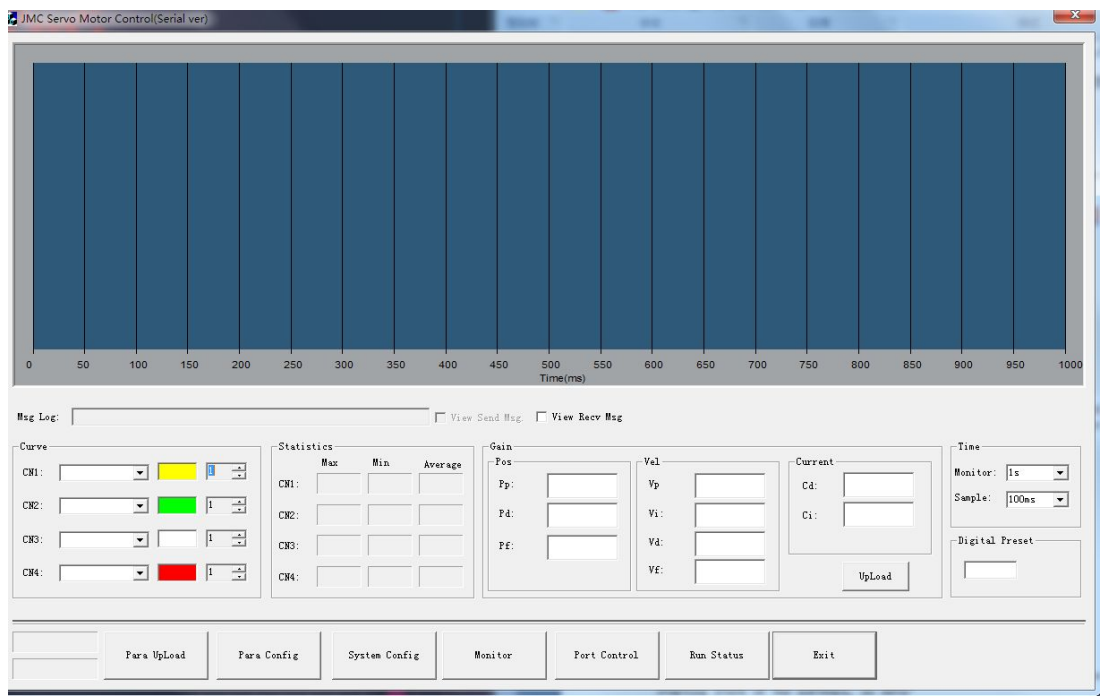

7 、 Parameter setting window pops up,Parameters settings upload in accordance →modify→download→Upload steps , Four items position loop,SPEED LOOP,CURRENT LOOP,Threshold settings Requires individual download ,Click download a single valid pic figure below :

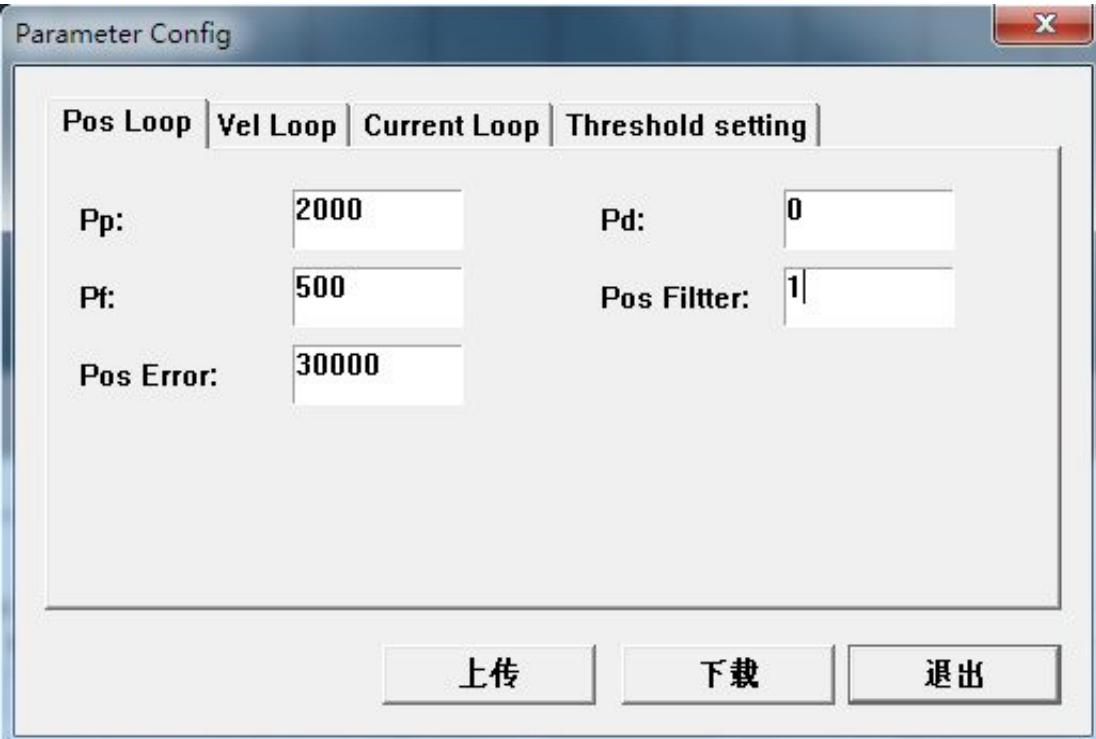

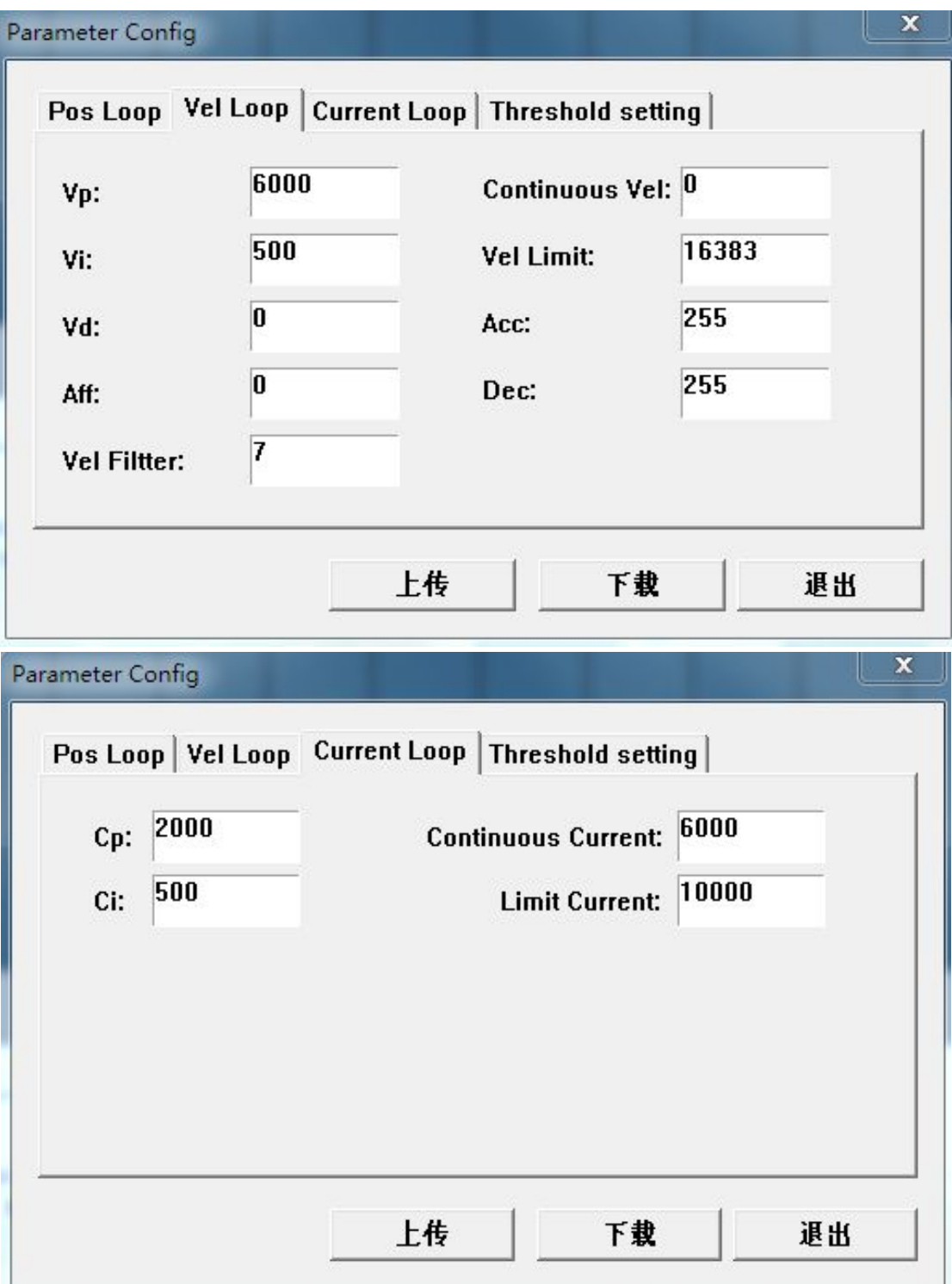

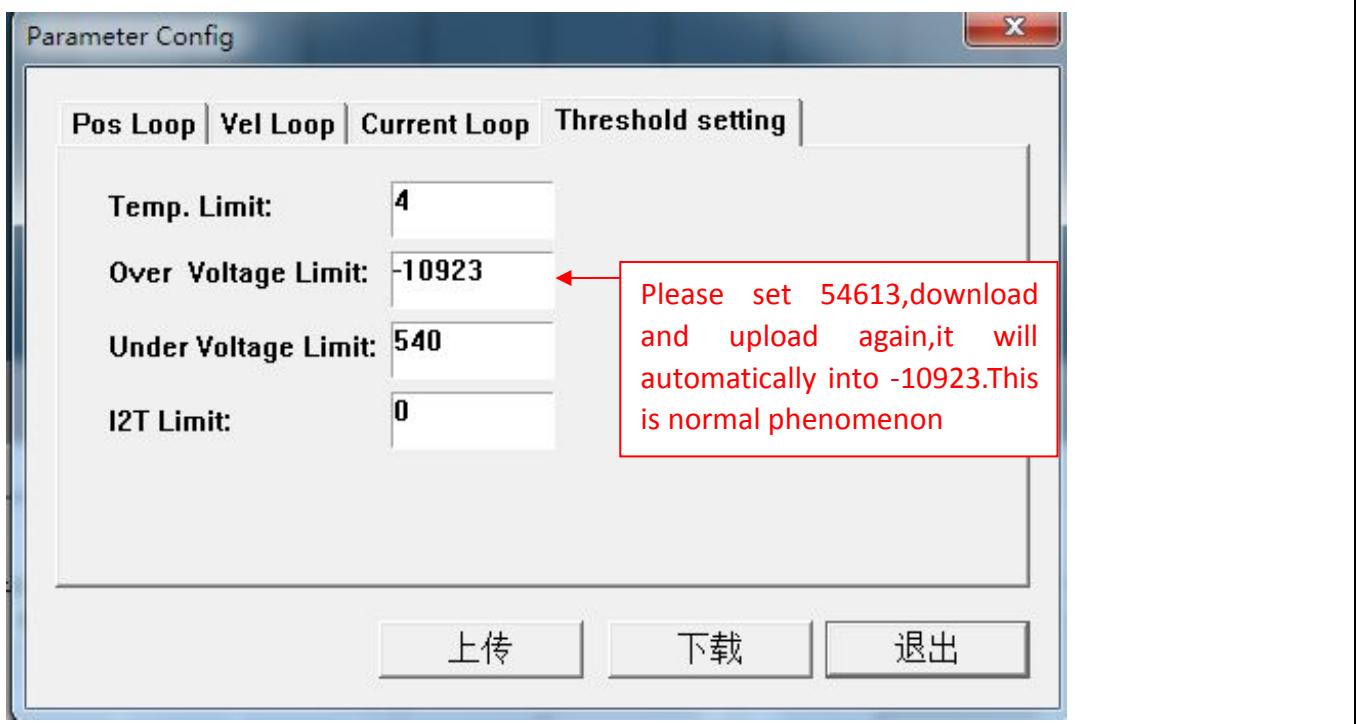

Above pictures as reference onl, if any questions, please contact with JMC Technical service Department!